# Vejledning: NCC Leverandørportal

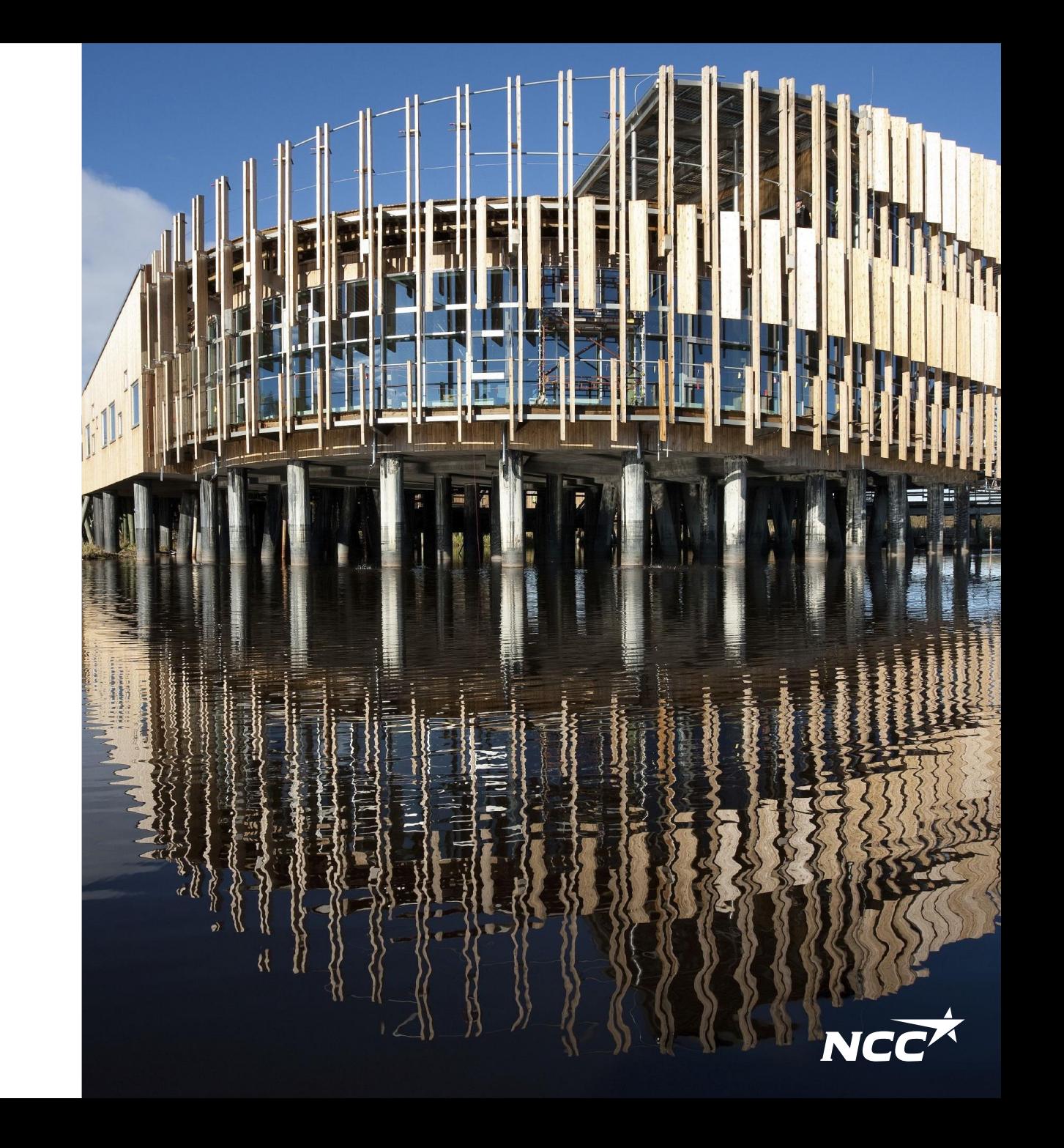

# NCC Leverandørportal

Leverandørportalen skal fungere som en støtte for samarbejdet mellem NCC og leverandørerne i forbindelse med udbud, aftaleindgåelse og aftagelse.

I denne vejledning vises arbejdsgangen, når man får forespørgsler fra NCC, og funktioner for indstillinger samt håndtering af kontaktpersoner.

• 1. Invitation til at deltage i udbud – log ind

NCC Leverandørportal – startside

- 2. Hent forespørgsel
- 3. Download dokumenter
- 4. Indsend tilbud

Øvrigt:

- Dokumenter med information om din virksomhed kan også vises for NCC's indkøbere
- Alle kontaktpersoner hos en leverandør, der logger ind, kan se alle forespørgsler, aftaler, aftagelser og breve fra NCC
- Support

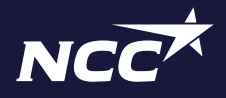

# 1. NCC Leverandørportal – invitation via e-mail

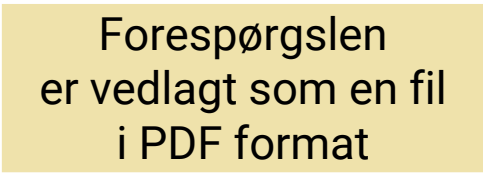

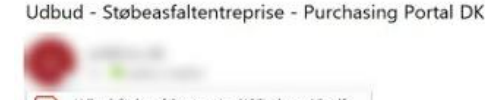

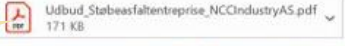

통합 Translate message to: Swedish Never translate from: Danish

NCC Indkøbsportal

Kære NCC-tilbudsgiver

I indbydes hermed til at afgive tilbud på entreprisen Støbeasfaltentreprise til projekt Purchasing Portal DK

Alle bilag til aftalen kan downloades fra NCC's Leverandørportal.

Leverandorportalen er en high til at lette samarbeidet mellem NCC og vores leverandører i forbindelse med indhentning af tilbud, underskrift af aftaler og afkald.

#### Link til NCC Leverandørportal Herfra kan forespørgslen og alle vedhæftede dokumenter downloades

På portalen kan du: - acceptere eller afvise at deltage i en tilbudsforespørgsel - afgive tilbud på en forespørgsel - hente dokumenter og tegninger relevante for forespørgslen - se igangværende forespørgsler i allerede deltager i. - se alle projektaftaler, I har med NCC.

Dokumenter og tegninger er kun tilgængelige inden for tilbudsfristen. Har du ikke logget på før, følg da disse 6 steps: 1. Gå ind på nee.dk 2. Tryk på "for leverandører" (i øverste højre hjørne) 3. Tryk på NCC Leverandørportal (i venstre side) 4. Tryk på log ind på NCC Leverandørportal (i højre side) 5. Log ind med dit computer log ind

Har du for logget på, så benyt blot dette link Klik på linket for at logge ind: Leverandorportalen

Hvis du har spørgsmål eller problemer med at logge ind, skal du kontakte Service Desk, tlf. 3910 3700

Få flere oplysninger og find en brugervejledning på https://www.ncc.dk/for-leverandorer/ncc-leverandorportal/

Hovednummeret er til engelsktalende personale, hvis du ønsker hjælp på dansk er der mulighed for at blive ringet op og få support på dansk.

Åbningstid: alle hverdage mellem 07.00 - 17.00. Opkald uden for telefontid håndteres den førstkommende hverdag

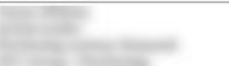

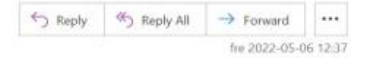

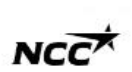

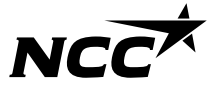

#### NCC Leverandørportal – startside

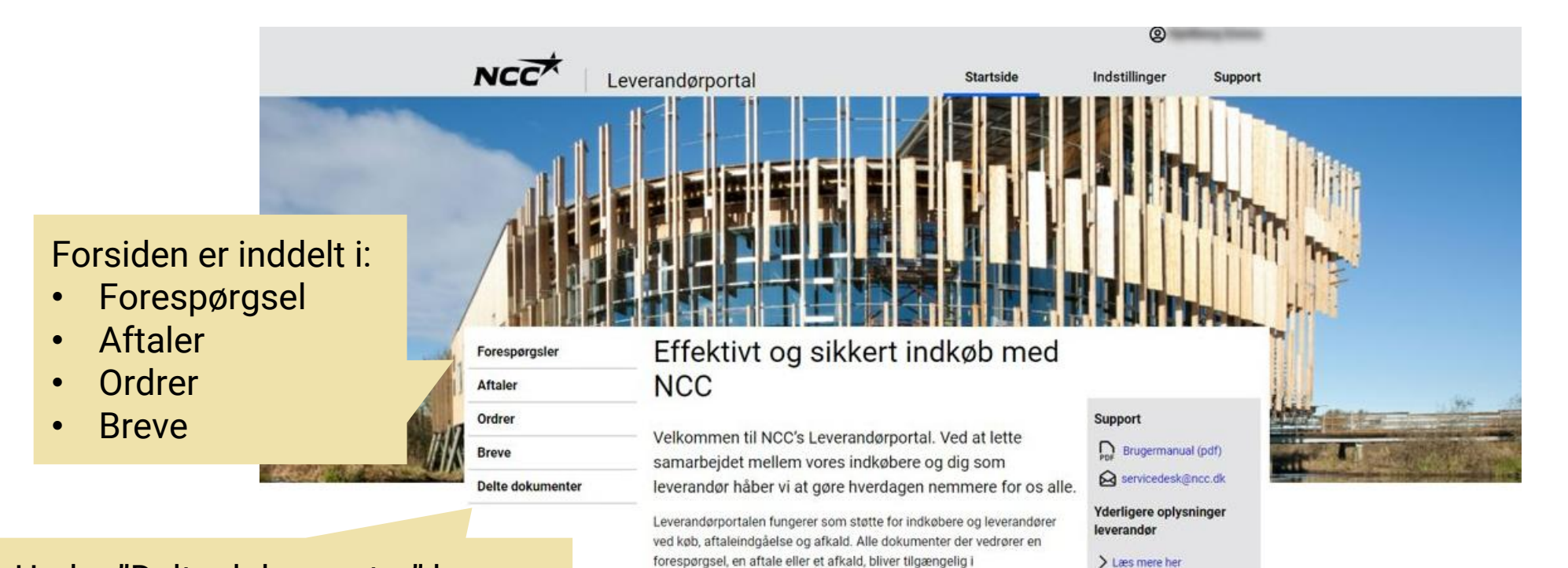

Under "Delte dokumenter" kan du uploade dokumenter med information om din virksomhed for eksempel referenceprojekter, en kortfattet beskrivelse af produkt/tjeneste og evt. certifikater

#### På Leverandørportalen kan du: Se alle igangværende henvendelser og projektaftaler med NCC

Leverandørportalen.

Download alle vedhæftede filer til forespørgsler, kontrakter og  $\bullet$ ordre

> Læs mere her

- · Accepter, afslå eller afgiv tilbud på en forespørgsel
- Kontroller og ret din virksomheds kontaktoplysninger

NCC Company Open - Public 4

## 2. NCC Leverandørportal – hent forespørgsel

**NCC** 

Startside /

Forespørgs Aftaler Ordrer **Breve** Delte dokur

Under "Forespørgsler" ligger alle aktuelle, igangværende forespørgsler . Klik på datoen for at åbne den, som du skal arbejde med.

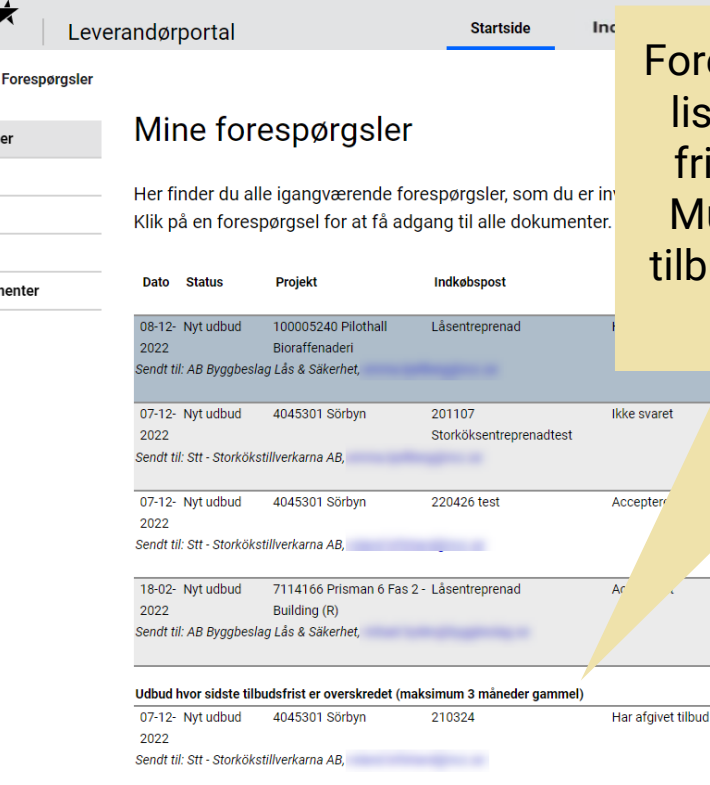

espørgslen bliver liggende på listen i 3 måneder efter sidste ist for indsendelse af tilbud. uligheden for at indsende et ud forsvinder dog, når fristen er udløbet.

 $\circledcirc$ 

.22 dage tilbage) 15 03 2023 (93 dage tilbage)

09-12-2022 Tilbudsfrist nvarokradat

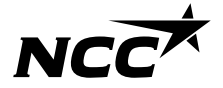

NCC Company Open - Public 5

#### 3. NCC Leverandørportal – download dokumenter

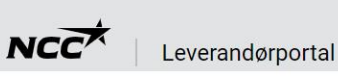

**Startside** Virksomhedsoplysninger

 $\circledcirc$ 

**Support** 

Startside / Forespørgsler / Udbud

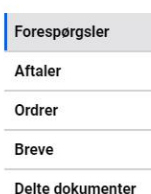

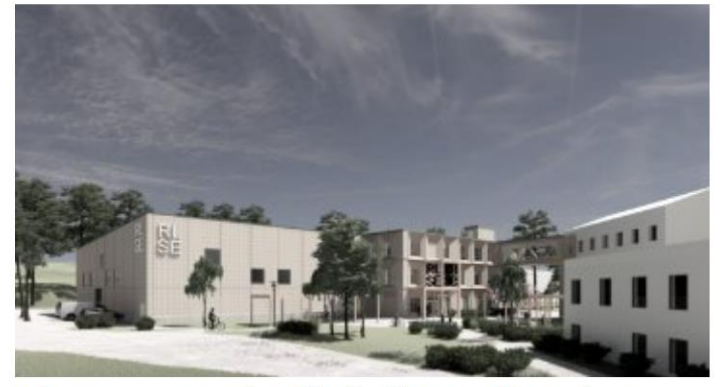

#### Låsentreprenad - Pilothall Bioraffenaderi

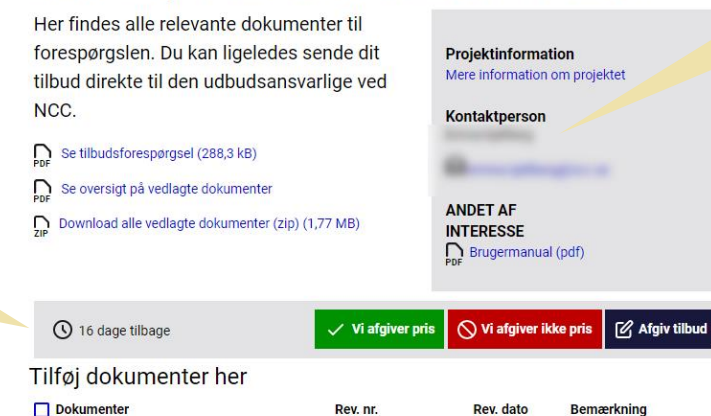

Generel D ABM 07.pdf

PDF NCCs miljöregler för leverantörer i EU och

#### NCC's kontaktperson for den aktuelle forespørgsel

**Hvis** et indkøbsdokument er blevet opdateret i udbudsperioden, ligger de tidligere versioner her

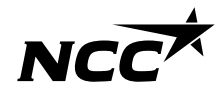

#### Her kan du:

- Downloade samtlige dokumenter
- Takke ja eller nej til at deltage
- Indsende tilbud

#### 4. NCC Leverandørportal – indsend tilbud

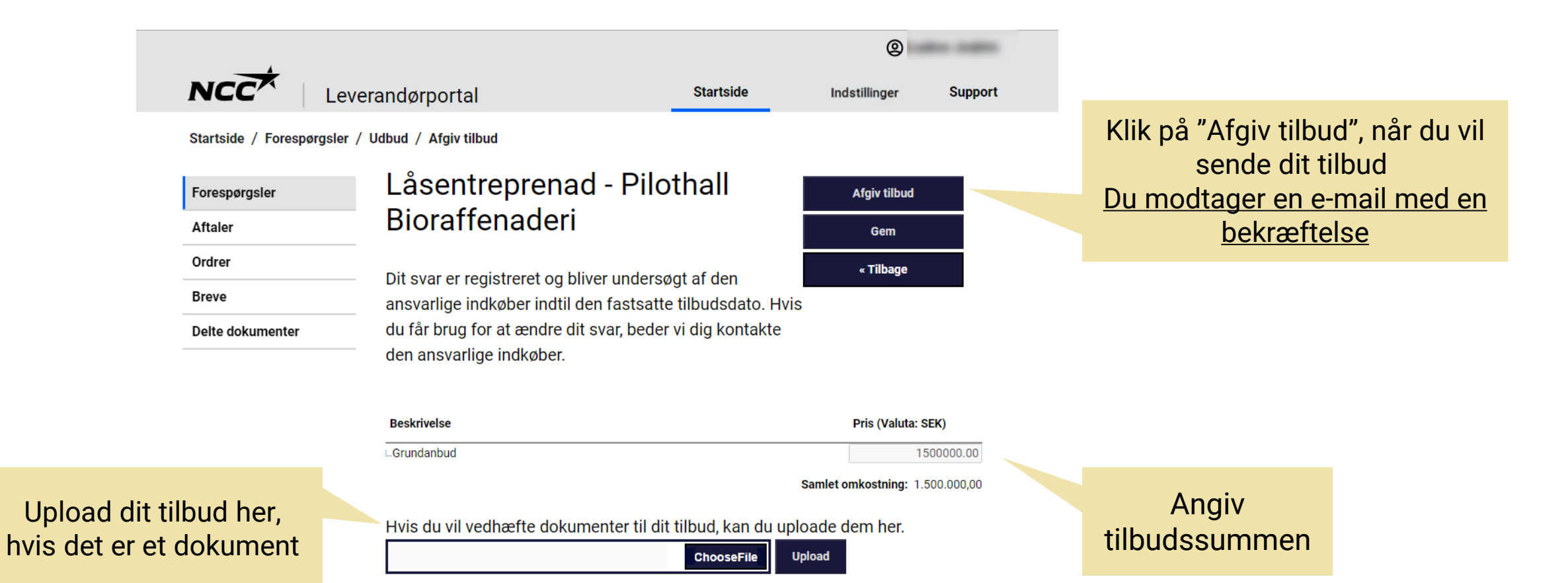

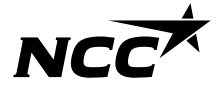

NCC Company Open - Public 7

## NCC Leverandørportal – indstillinger

 $NCC$ 

Kontaktperse

Under "Indstillinger" kan du håndtere oplysninger om kontaktpersoner i din virksomhed og se, hvilken type virksomhed I er registreret som. Kontakt en af NCC's indkøbere, hvis du har brug for hjælp med at ændre dette.

**OBS!** Det er af sikkerhedsmæssige årsager ikke muligt at registrere en Microsoftgruppe mail. **Microsoft konti skal være personlige**

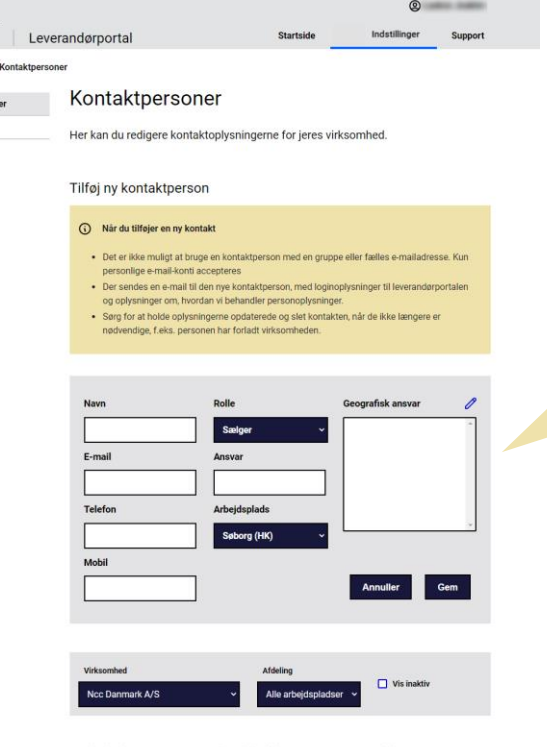

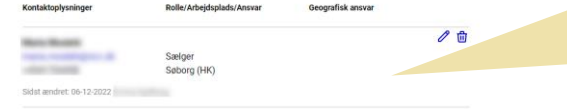

Tilføj nye kontaktpersoner, og opdater de eksisterende ved behov. Dette er vigtigt for at sikre den bedst mulige kommunikation med NCC.

Hvis der angives et afgrænset område her, er det nemmere for NCC's indkøber at vælge den rigtige kontaktperson

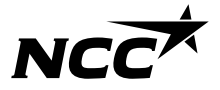

# Support

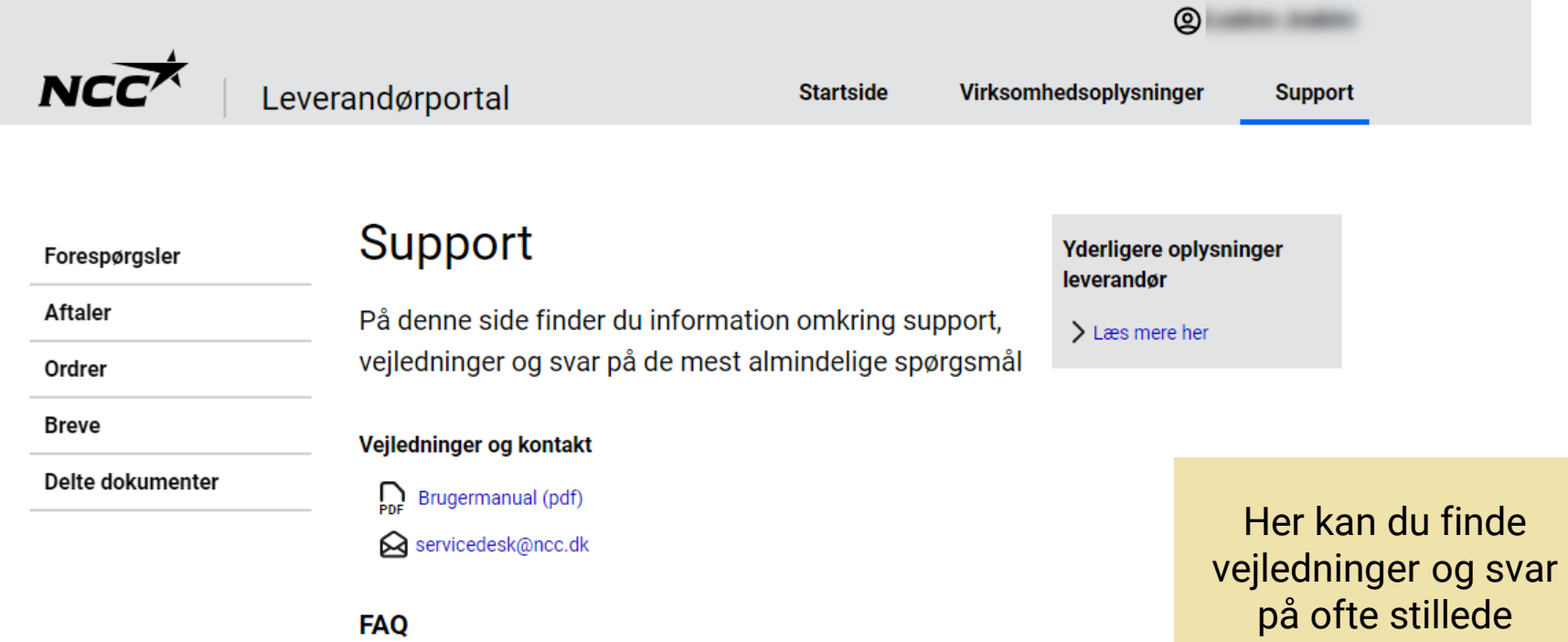

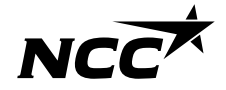

spørgsmål

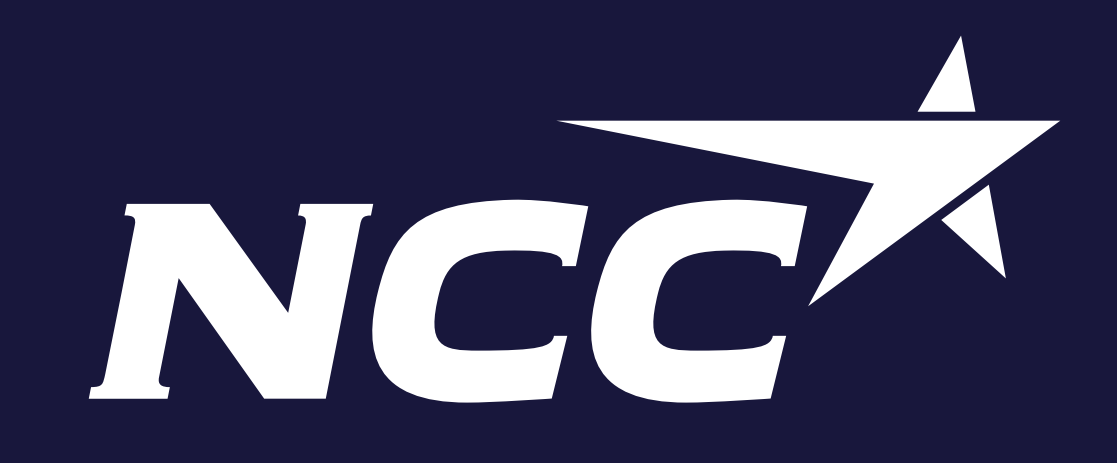